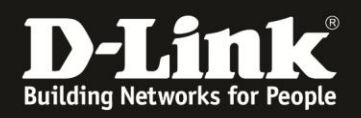

## **HowTo: Anpassen der IP Adresse via D-Link Network Assistant (DNA)**

## **[Voraussetzungen]**

- 1. Kompatible Switches
	- DGS-1100-xx, DGS-1210-xx (HW C und D) DGS-1510-xx, DXS-1210-xx, DXS-3400-xx
- 2. D-Link Network Assistant (DNA) Version 2.0.2.4 oder höher
- 3. Die aktuellste DNA Version kann z.B. unter folgenden Links heruntergeladen werden [ftp://ftp.dlink.de/software/DNA/D-Link-Network-](ftp://ftp.dlink.de/software/DNA/D-Link-Network-Assistant_2-0-2-4_all_en_20151019.zip)[Assistant\\_2-0-2-4\\_all\\_en\\_20151019.zip](ftp://ftp.dlink.de/software/DNA/D-Link-Network-Assistant_2-0-2-4_all_en_20151019.zip)

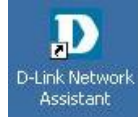

4. Installieren Sie D-Link Network Assistant (DNA)

Der DNA muss im gleichen VLAN wie die Switches ausgeführt werden, da das Erkennen und kommunizieren via Multicast und SNMP durchgeführt wird

## **Anpassen der IP Adresse via D-Link Network Assistant (DNA)**

1. Starten Sie den D-Link Network Assistant

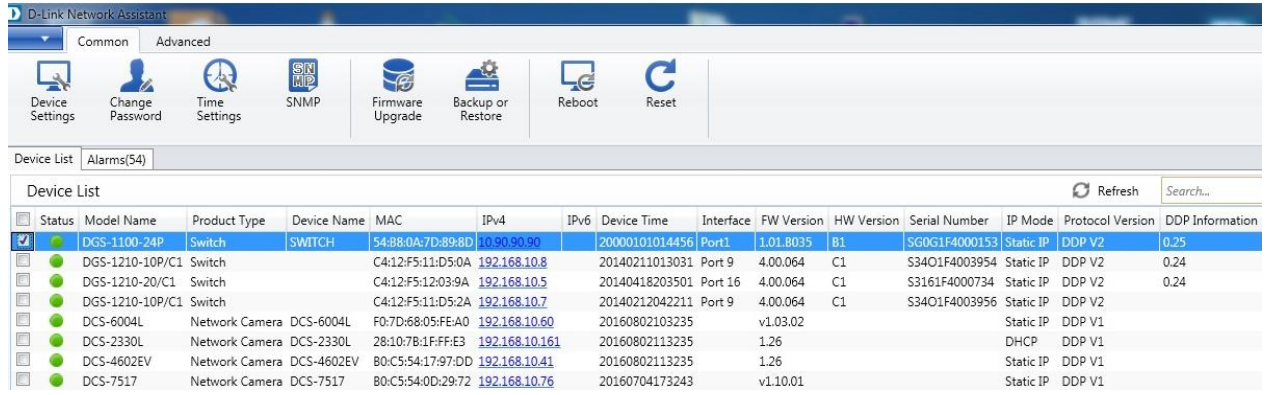

Nach einer kurzen Erkennungszeit werden Ihnen befindlichen Geräte, welche den DNA unterstützen angezeigt

2. Wählen Sie den anzupassenden Switch aus (hier DGS-1100-24P)

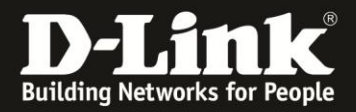

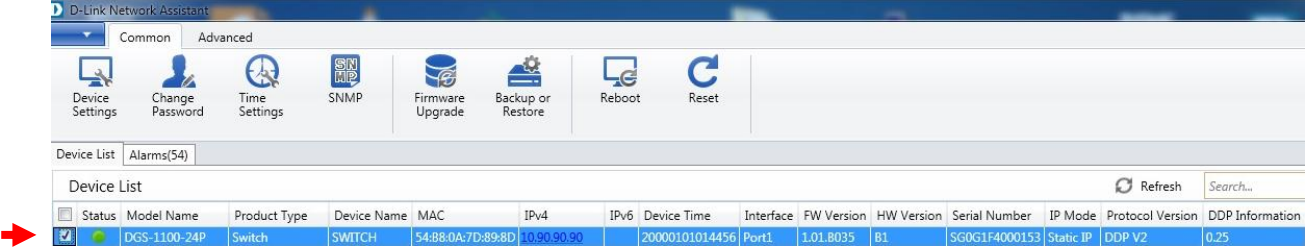

3. Wählen Sie die Option zum Anpassen "Device Settings" aus

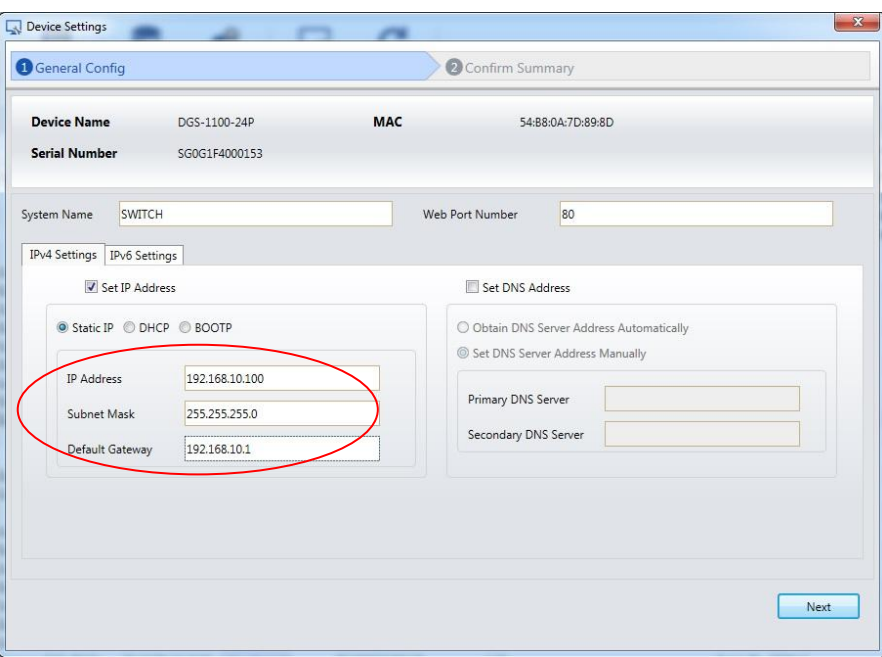

- a. Passen Sie die IP-Settings auf "Static IP" an
- b. Definieren Sie die gewünschte IP-Adresse, Subnetzmaske und Gateway
- c. Mittels "Next" bestätigen Sie diese Eingaben

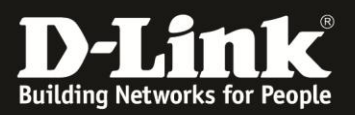

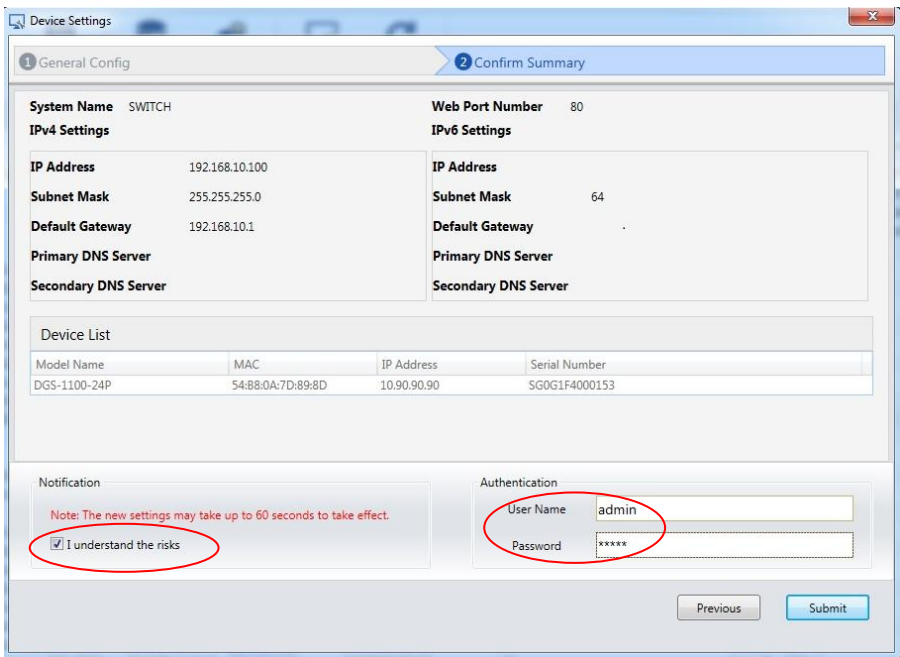

- d. Bestätigen Sie, dass Sie das Sie die Aktion durchführen wollen mittels "I understand the risks"
- e. Bei Authentication tragen Sie bitte den Benutzernamen "admin" sowie das von Ihnen vergebene Passwort (Standard "admin") ein
- f. Bestätigen Sie Ihre Eingaben mit "Submit"
	- 4. In der Übersicht sehen Sie nun die soeben angepassten IP-Einstellungen

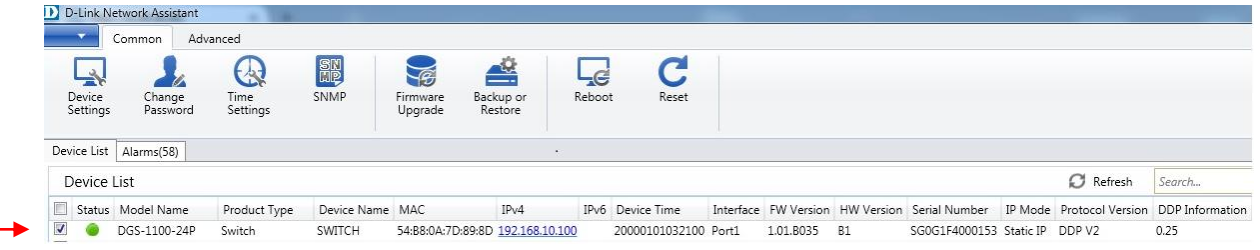

Beachten Sie, dass der DGS-1100-24P die IP-Adresse 192.168.10.100 erreichen können muss, damit dieser weiterhin verwaltet werden kann.

5. An dem DGS-1100-24P sollen jetzt Einstellungen gespeichert werden, so dass diese nach dem Neustart weiterhin verfügbar sind

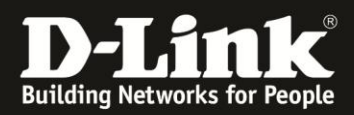

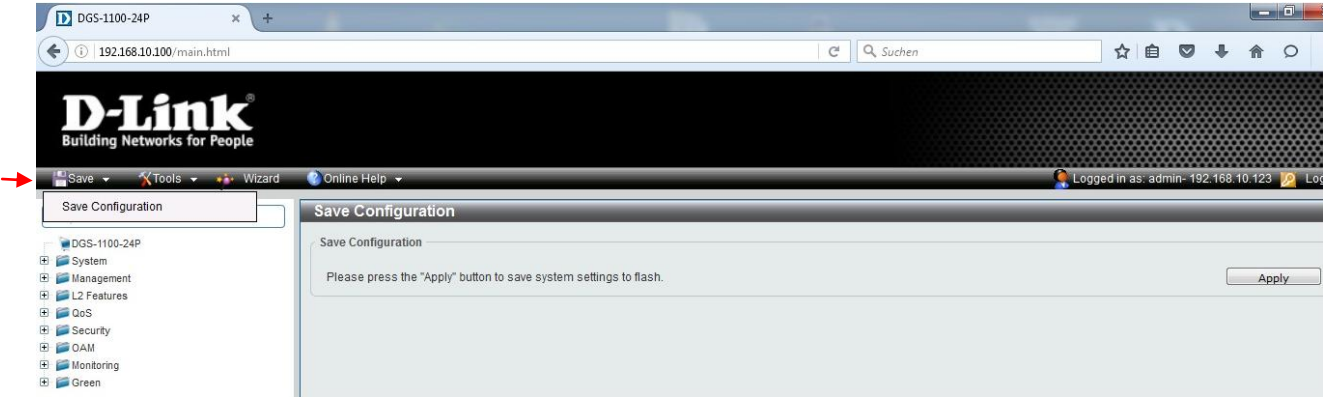

- a. Im oberen linken Bereich befindet sich ein Reiter mit der Aufschrift "Save", bitte darauf klicken
- b. Nachdem Sie auf den Reiter "Save" gedrückt haben, sehen Sie die Option "Save Configuration" bitte wählen Sie diese aus
- a. Nun auf den Button "Apply" drücken und die Konfiguration wird endgültig gespeichert